# **Electronic Precise Integrated Navigation System (ECPINS) DOWNLOAD/INSTALL/UPDATE CHARTS JOB AID**

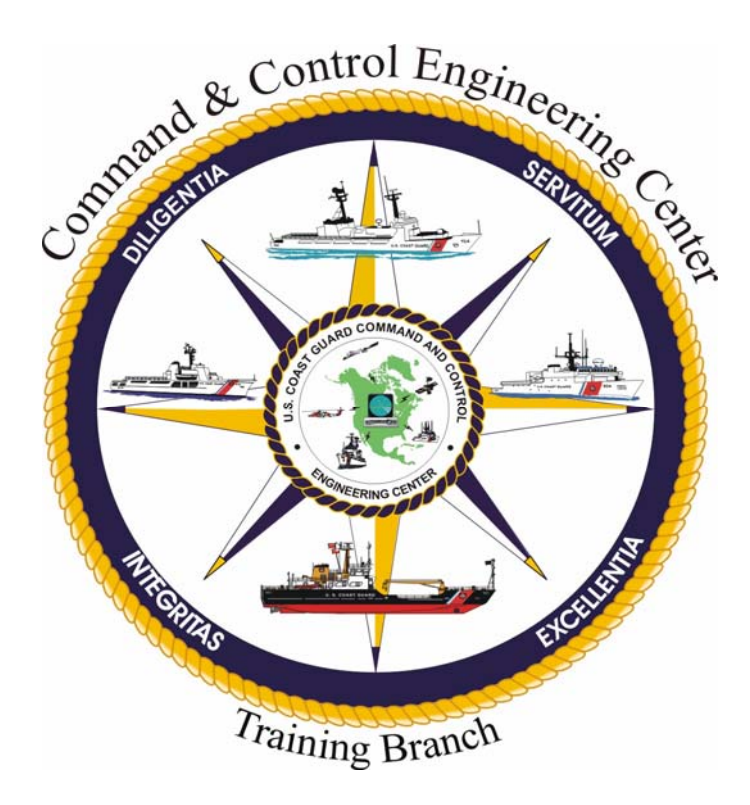

# **Version 1.0 12 December 2008**

**Training Branch, United States Coast Guard Command and Control Engineering Center (C2CEN) 4000 Coast Guard Blvd Portsmouth, VA** 

### **PREFACE**

<span id="page-1-0"></span>This document contains the Electronic Chart Precise Integrated Navigation System (ECPINS), Versions 5.0.4 and 5.1.0.6, Chart Download / Install/ Update Job Aid as designed, developed, and approved by the Systems Training Branch of the United States Coast Guard Command and Control Engineering Center, Portsmouth, VA.

# <span id="page-2-0"></span>**ECPINS DOWNLOAD / INSTALL / UPDATE CHARTS JOB AID**

## **JOB AID APPROVAL**

Reviewed for content by Course Owner: (Printed Name) (Signature) (Date) Reviewed by Senior Course Designer:  $\Gamma$ utricia Dopplas quodic Dophias is June (Printed Name) (Signature) (Date) Reviewed for content by Project Manager: (Printed Name) (Signature) (Date) Reviewed by Training Program  $M$ anager:  $|6$ left C Daniels  $1/6$  Jan 09 (Printed Name) (Signature) Approved by System

**Training** 

 $\frac{1}{2}$ Branch Chief:  $\frac{1}{2}$ 1721ca Gsuc 164102, LT  $\frac{1}{2}$  Jurid purchase Cola 5AN 09 (Printed Name) (Signature) (Date)

Training Branch, United Stated Coast Guard Command and Control Engineering Center (C2CEN) 4000 Coast Guard Blvd Portsmouth, VA 23703

# **TABLE OF CONTENTS**

<span id="page-3-0"></span>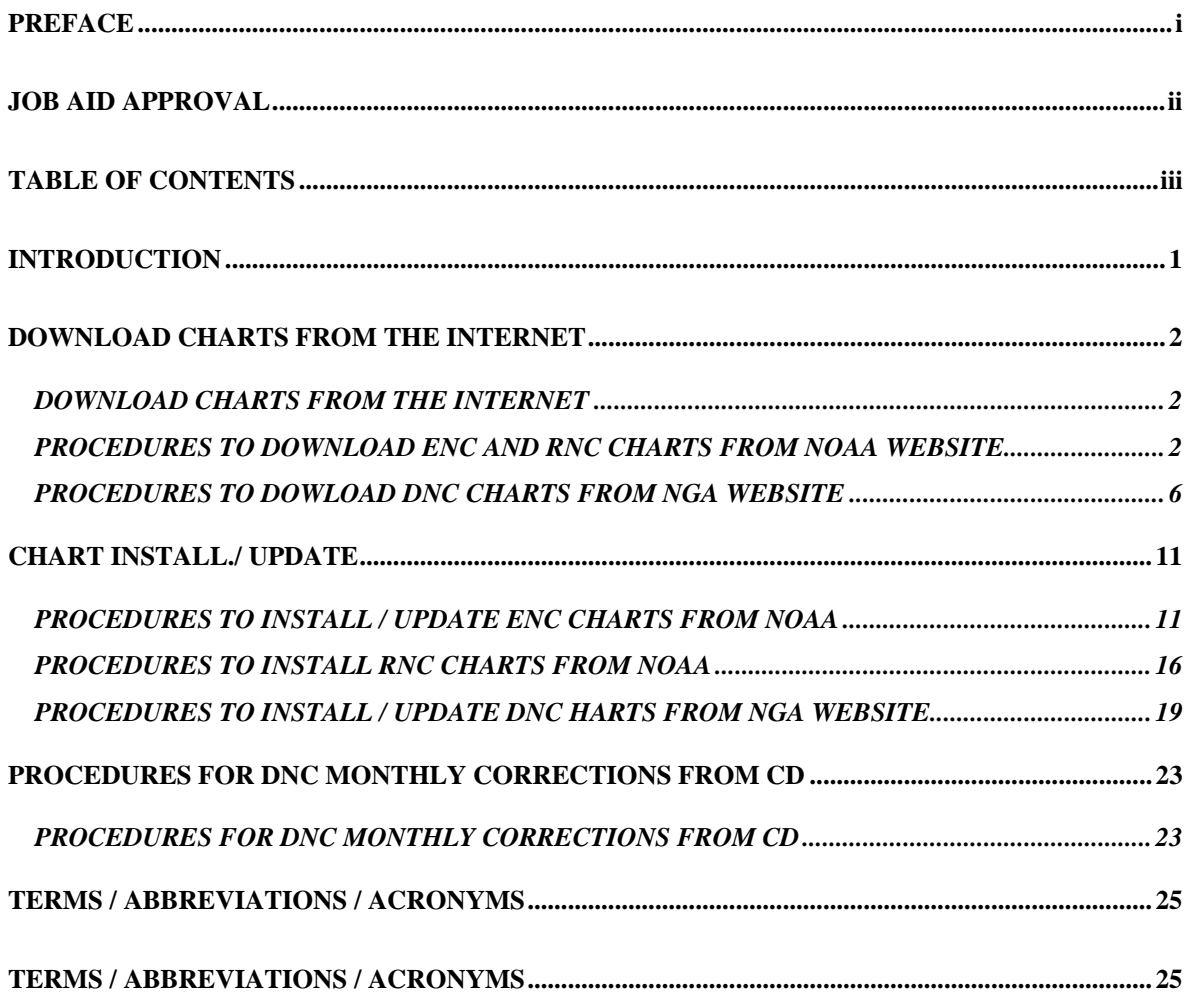

### **INTRODUCTION**

<span id="page-4-0"></span>This job aid provides detailed steps to download, install, and update Electronic Nautical Charts(ENCs), Raster Nautical Charts (RNCs), and Digital Nautical Chart s(DNCs) using the Electronic Chart Precise Integrated Navigation System (ECPINS). It is normally performed by the CO, OIC, Navigator, OOD, JOOD, or other qualified bridge watchstanders.

#### **DOWNLOAD CHARTS FROM THE INTERNET**

#### <span id="page-5-0"></span>**PROCEDURES TO DOWNLOAD ENC AND RNC CHARTS FROM NOAA WEBSITE**

*NOTE:* 

*Updates to both ENC and RNC (BSB) charts are available at the following web addresses: <http://www.charts.noaa.gov/ENCs/ENCs.shtml> <http://www.charts.noaa.gov/RNCs/RNCs.shtml>*

*The procedures for downloading ENC and BSB charts are the same except where noted. ENC procedures are shown.* 

- 1. From a Standard Workstation III (SWIII), open Internet Explorer.
- 2. Go to: [http://www.charts.noaa.gov/ENCs/ENCs.shtml.](http://www.charts.noaa.gov/ENCs/ENCs.shtml)

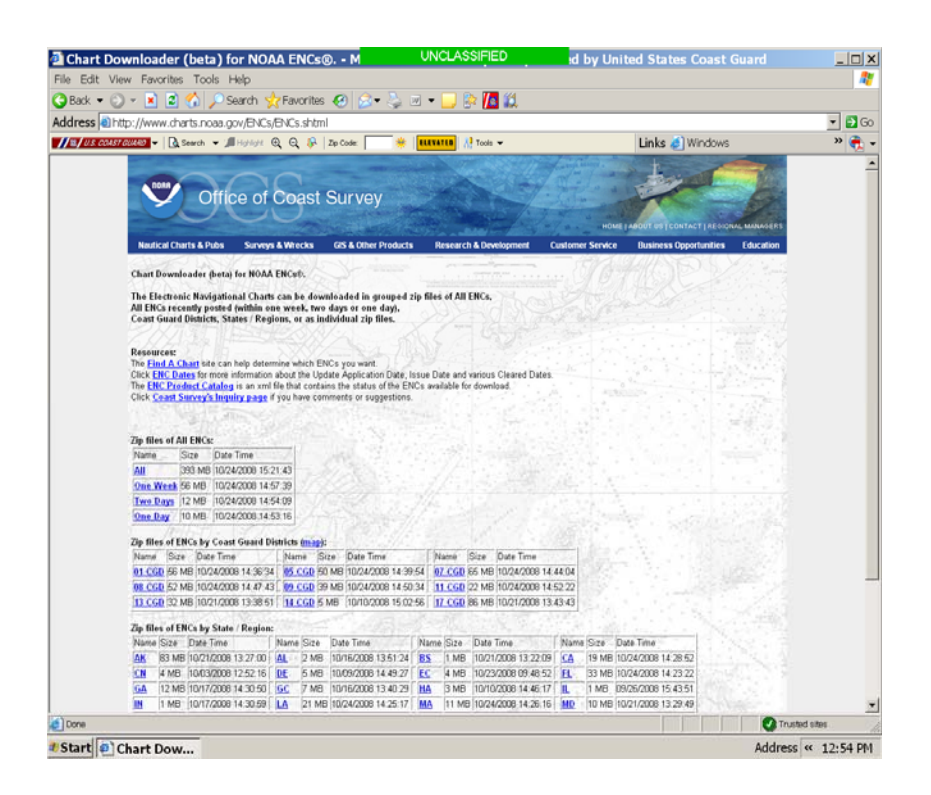

- 3. Click on a link from the following categories:
	- a. **All ENCs**
	- b. **ENCs by Coast Guard Districts**
	- c. **ENCs by State/Region**
	- d. **Individual ENCs**

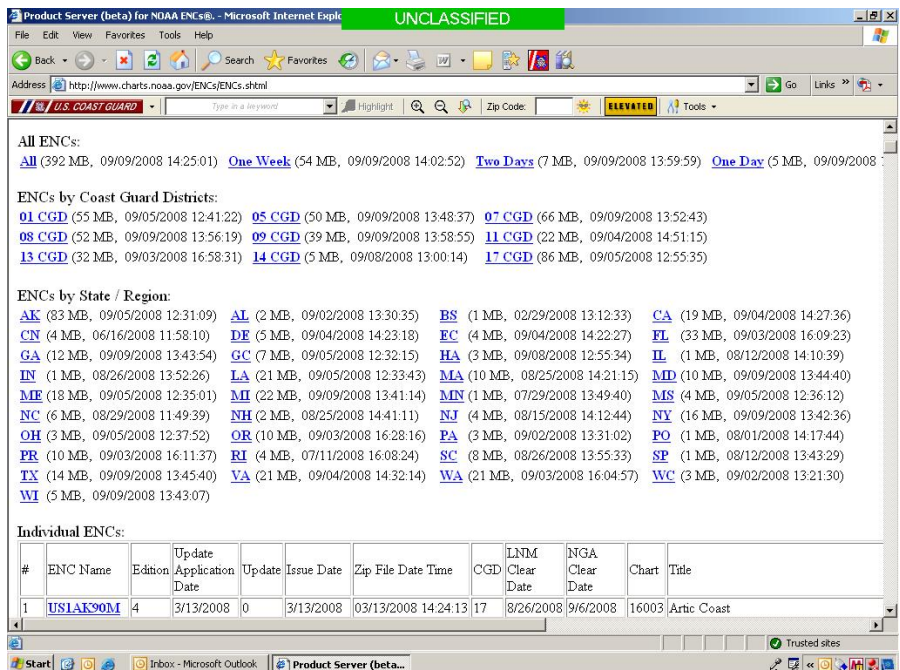

4. Maximize the USER AGREEMENT window.

![](_page_6_Picture_53.jpeg)

- 5. Read the USER AGREEMENT and click **OK** at the bottom of the window.
- 6. Click the **Save** button.

![](_page_7_Picture_52.jpeg)

7. From the *Save as* dropdown menu, select the desired location to save the file (i.e. My Documents).

![](_page_7_Picture_53.jpeg)

8. Click **Save**.

#### *NOTE:*

*The Download may take several minutes if grouped charts were selected.*

9. Click **Close** when the download is complete (if necessary).

![](_page_8_Picture_94.jpeg)

- 10. Close the USER AGREEMENT window.
- 11. Repeat steps 3 thru 10 as necessary.

*NOTE: When downloading multiple chart types, it is recommended that you complete all downloads prior to burning to CD.*

- 12. Exit Internet Explorer.
- 13. Access the folder where you saved the downloaded chart(s) and unzip the files.
- 14. Ensure that a blank CD is in the CD drive.
- 15. Transfer the unzipped files to a CD. Insert this CD into the ECPINS station that you are applying the correction to.

#### *NOTE:*

*Updates must be installed on the system where the chart folder resides (i.e. Route Monitoring, Route Planning, and Backup)*

#### <span id="page-9-0"></span>**PROCEDURES TO DOWNLOAD DNC CHARTS FROM NGA WEBSITE**

DNC updates are available through the National Geospatial-Intelligence Agency (NGA) website as update files to the current edition of DNC CDs that have already been loaded onto your system.

To download DNC corrections from the Internet, the following steps should be accomplished.

- 1. Log on to the Internet at a Standard Workstation that has CD burning capabilities.
- 2. Open web page [www.nga.mil/portal/site/dnc.](http://www.nga.mil/portal/site/dnc)

![](_page_9_Picture_6.jpeg)

(Example NGA web page)

3. Select the region that you wish to correct from the "region drop-down menu." The web page will change and display the area chosen, along with the edition number, and the Notice to Mariners (NTM).

#### <sup>2</sup> National Geospatial-Intelligence Agency - Microsoft Internet Explorer provided by USCG File Edit View Favorites Tools Help  $|z|$ Search S Favorites ( Media G4)  $\bigodot$  Back  $\blacktriangledown$ × K.  $\sim$ 网  $\left| \frac{1}{2} \right|$ Address @http://www.nqa.mil/portal/site/dnc/?epi\_menuItemID=f9e7f9a63301e47191f3fc553227a7598epi\_menuID=8a6f9e48b94 NATIONAL GEOSPATIAL-INTELLIGENCE AGENCY **DNC Home Maritime Contact DNC FAQ** Region DNCDX013 - North America West - to NtM 45/04  $\overline{\phantom{a}}$ **CD**  DNCDX013 - North America West **Disclaimers region If the CD**  Approved For<br>Federal Vessels Only Current on Edition 16 DNC Advisory **edition**  Certified Libraries **edition**  low To.. **number DNCDX013 VDU Disclaimer** Chart to Library Reference **installed on Download Files** Warning for Civil Vessels **Apply a VDU Patch ECPINS is not current, VDU Patch Software Edition Patches use this to**  Windows 45.00 N Windows NT19519812000 About  $(20.09 \text{ MB})$ **update Sun Solaris 2.6** 99.00 Unix/Solaris About **HP-UX 10.20**  $(18.98 \, \text{MB})$ Tips for downloading **Coverage Library Catalog groups**  Coverage Group 177.00 E Browse **available**  General  $0.00$ Harbor **for**  Approach **selection**  Coastal All Totals Libraries:105 Charts:195

ECPINS DOWNLOAD/INSTALL/UPDATE CHARTS JOB AID

Example NGA DNCDX013 – North America West web site

4. Compare the region edition number against the edition you have installed on ECPINS. If the edition number you currently have installed on ECPINS is older than the version listed on the web page, select the "WINDOWS" edition patch on the web page. This will update the chart installed on ECPINS to the current edition.

**WARNING**: If you use the edition patch, you will not be able to apply future corrections via the web to that CD region. When the new edition CD arrives, you will need to uninstall the DNC charts for that region and reinstall them from the CD, then complete the correction process using the library catalog.

5. From the Library catalog, select the appropriate coverage group. Usually, you will need to apply corrections for each coverage group, with each coverage group comprising a separate update process.

![](_page_11_Picture_35.jpeg)

#### After you select the coverage group, the web page will look like this:

Example NGA: General Libraries web page

6. Select the "Check All" box under the DOWNLOAD VDU PATCH (WINDOWS) category, then select the "Download" button at the bottom of the page. The web page will change to the example shown on the next page.

![](_page_12_Picture_47.jpeg)

(Example NGA General Libraries web page)

7. Select the compressed file link to begin the download process.

![](_page_12_Picture_48.jpeg)

(Example File Download dialog box)

8. When the File Download dialog box appears, select the "Save" button.

![](_page_13_Picture_1.jpeg)

(Example Save As dialog box)

9. From the *Save as* dropdown menu, select the desired location to save the file (i.e. My Documents). Then select the "Save" button.

![](_page_13_Picture_85.jpeg)

(Example file downloading dialog box)

- 10. A message will be displayed indicating that the file is downloading.
- 11. Repeat this process for each coverage group for the chosen region.
- 12. After completing the download process for the coverage group(s), use the WINZIP feature to uncompress the downloaded files. After you uncompress the file a new folder is created.
- 13. Copy the uncompressed folder(s) to a CD.

#### **CHART INSTALL/UPDATE**

#### <span id="page-14-0"></span>**PROCEDURES TO INSTALL/UPDATE ENC CHARTS FROM NOAA**

#### *NOTE:*

 *corrections which require a full file replacement. The procedures for the second option There are two options to install/update charts. The first option is to install Chart are similar to corrections from NOAA's website but use the update menu instead of the install menu.* 

#### **To install corrections requiring a full file replacement:**

- 1. Start ECPINS at the station you wish to apply the corrections.
- 2. Insert CD into the CD Rom Drive of the ECPINS station that you are applying the update to.
- 3. Activate the Main Menu by pressing the center button. Select Chart Selection>Chart Install>Install Charts.

![](_page_14_Picture_128.jpeg)

#### (Example ECPINS Install Charts dialog box)

- 4. Select "S57" as type of charts.
- 5. Use the drop-down menu to select the Target Folder where the ENCs are located.
- 6. Under Select Source Folder, click on CD Rom Drive Letter.
- 7. Under Select Source Folder, select "[ENC\_ROOT]."
- 8. Select "Search for Charts."

![](_page_15_Picture_77.jpeg)

(Example ECPINS Install Charts dialog box)

Once the search is complete, a list of available charts will appear on the right side of the dialog box.

9. Click the "Select All" button then select "Install Charts."

![](_page_15_Picture_78.jpeg)

(Example ECPINS Installing Charts dialog box appears)

- 10. When the charts are installed and the "Chart Installation Completed" dialog box appears, select the "OK" button.
- 11. Remove the CD from the CD drive.
- 12. Select the "Exit" button.
- 13. Complete the process for each ECPINS station that needs the corrections.

#### **To install ENC corrections using the update menu:**

- 1. Start ECPINS at the station you wish to apply the corrections.
- 2. Insert this CD into the ECPINS station that you are applying the correction to.
- 3. Activate the Main Menu by pressing the center button. Select Chart Corrections>Update Charts.

![](_page_16_Picture_81.jpeg)

(Example Select Chart Type to Update dialog box)

4. When the Select Chart Type to Update dialog box appears, highlight one of the following from below and click the "Select" button.

![](_page_16_Picture_82.jpeg)

| <b>Update S57 Charts.</b>         |                |
|-----------------------------------|----------------|
| Insert S57 Update diskette or CD. |                |
| <b>&lt; LEFT button</b>           | Press:         |
| to Start                          | RIGHT button > |
| <b>Updating Charts</b>            | to Exit        |

(Example Update S57 Charts dialog box)

5. When the Update S57 Charts dialog box appears select the "Left button" to begin updating the charts.

![](_page_17_Picture_1.jpeg)

(Example Searching CD-ROM drive for S57 Updates dialog box)

ECPINS will begin searching the CD for S57 updates.

![](_page_17_Picture_4.jpeg)

(Example Searching ECPINS hard drive for S57 Charts dialog box)

Once ECPINS has located the charts on the CD, it will begin searching for charts on the hard drive to update.

![](_page_17_Picture_7.jpeg)

(Example Generating new SENC for updated Chart dialog box)

Once the charts requiring updates are located, ECPINS will begin to update the charts on the hard drive.

| <b>Updating Session Summary Report</b>                                                                                                    |
|----------------------------------------------------------------------------------------------------|
| 6<br>Producer: OCS, Office of Coast Survey, USA (US).<br>US3CA14M - Ed:2 (2004 JUL 14) - REPLACED with Ed:3 (2005 MAR 09) Update:000.<br>US5VA14M - Ed:1 (2003 DEC 18) - REPLACED with Ed:2 (2005 APR 14) Update:000.<br>US50A14M - Ed:2 (2005 APR 14) - UPDATED to Update:001 (2005 MAY 10)<br>US50A15M - Ed:1 (2004 FEB 11) - REPLACED with Ed:2 (2005 APR 28) Update:000.<br>US5UA15M - Ed:2 (2005 APR 28) - UPDATED to Update:001 (2005 MAY 10)<br>US5VA16M - Ed:1 (2004 FEB 04) - REPLACED with Ed:3 (2005 APR 27) Update:000.<br>US5VA17M - Ed:1 (2003 DEC 18) - REPLACED with Ed:4 (2005 MAY 13) Update:000.<br>US50A18M - Ed:1 (2003 NOV 13) - REPLACED with Ed:2 (2004 JUN 22) Update:000.<br>US5VA19M - Ed:1 (2003 NOV 25) - REPLACED with Ed:2 (2005 FEB 15) Update:000.<br>US5UA19M - Ed:2 (2005 FEB 15) - UPDATED to Update:001 (2005 APR 14)<br>US5VA21M - Ed:1 (2004 FEB 11) - RE-ISSUED to Update:023 (2005 FEB 22).<br>US5UA21M - Ed:1 (2005 FEB 22) - UPDATED to Update:025 (2005 MAR 23)<br>US5UA21M - WARNING: Failed to generate SENC.<br>US5VA22M - Ed:1 (2003 OCT 29) - RE-ISSUED to Update:018 (2005 JAN 19).<br>US5VA22M - Ed:1 (2005 JAN 19) - UPDATED to Update:022 (2005 MAR 23)<br>US5UA22M - WARNING: Failed to generate SENC.<br>Charts replaced with New Editions: 7<br>Charts replaced with Re-issued charts: 2<br>Total number of Updates found on CD-ROM: 9<br>Total number of Updates installed: 9 |
| <b>BK</b>                                                                                                    |

(Example Updating Session Summary Report dialog box)

After all of the charts have been updated, ECPINS will display a report of the action taken for each chart.

- 6. Review the summary report to ensure that all corrections have been completed.
- 7. Select "OK."

An "Updating Chart Index / Please Wait" dialog box will appear. Once this dialog box disappears, the chart update is complete.

- 8. Repeat this process for each region that needs to be updated.
- 9. Select the "Exit" button.
- 10. Remove the CD from the CD drive.

#### <span id="page-19-0"></span>**PROCEDURES TO INSTALL RNC CHARTS FROM NOAA**

- 1. Start ECPINS at the station you wish to apply corrections.
- 2. Insert CD into the CD Rom Drive of the ECPINS station that you are applying the update to.
- 3. Activate the Main Menu by pressing the center button. Select Chart Selection>Chart Install>Install Charts.

![](_page_19_Picture_137.jpeg)

(Example ECPINS Install Charts dialog box)

- 4. Select "BSB" as type of chart.
- 5. Use the drop-down menu to select the Target Folder where the RNCs are located.
- 6. Under Select Source Folder, click on CD Rom Drive Letter.
- 7. Under Select Source Folder, select "[BSB\_ROOT]."
- 8. Select "Search for Charts."

Once the search is complete, a list of available charts will appear on the right side of the dialog box.

9. Click the "Select All" button.

All of the charts in the "Select Charts" box will be highlighted.

10. Select "Install Charts."

![](_page_20_Picture_1.jpeg)

(Example ECPINS Installing Charts dialog box)

The dialog box will change, displaying in the title bar "Installing Charts."

| <b>Chart Installation Completed</b>                                                                                                    |
|----------------------------------------------------------------------------------------------------|
| a<br><b>INSTALLED:</b><br>CHS 14820 - LAKE ERIE<br><b>INSTALLED:</b><br>NOAA 14500 - GENERAL CHART OF THE GREAT LAKES<br>NOAA 14822 - NIAGARA RIVER AND WELLAND CANAL<br><b>INSTALLED:</b><br><b>INSTALLED:</b><br>NOAA 14823 - STURGEON POINT TO TWENTY MILE CREEK NEW YORK<br><b>INSTALLED:</b><br>NOAA 14824 - SIXTEENMILE CREEK TO CONNEAUT<br><b>INSTALLED:</b><br>NOAA 14825 - ASHTABULA TO CHAGRIN RIVER OHIO<br><b>INSTALLED:</b><br>NOAA 14826 - MOSS POINT TO VERMILION OHIO<br><b>INSTALLED:</b><br>NOAA 14828 - ERIE TO GENEUA<br><b>INSTALLED:</b><br>NOAA 14829 - GENEVA TO LORAIN<br><b>INSTALLED:</b><br>NOAA 14830 - WEST END OF LAKE ERIE<br><b>INSTALLED:</b><br>NOAA 14832 - UPPER NIAGARA RIVER<br><b>INSTALLED:</b><br>NOAA 14833 - BUFFALO HARBOR NEW YORK<br><b>INSTALLED:</b><br><b>NOAA 14835 - ERIE HARBOR</b><br>NOAA 14836 - ASHTABULA HARBOR OHIO<br><b>INSTALLED:</b><br><b>INSTALLED:</b><br>NOAA 14837 - FAIRPORT HARBOR LAKE ERIE-OHIO<br>NOAA 14838 - BUFFALO TO ERIE<br><b>INSTALLED:</b><br>NOAA 14839 - CLEVELAND HARBOR INCLUDING LOWER CUYAHOGA RIVER<br><b>INSTALLED:</b><br><b>INSTALLED:</b><br>NOAA 14841 - LORAIN HARBOR OHIO<br>NOAA 14842 - SOUTH SHORE LAKE ERIE PORT CLINTON TO SANDUSKY 2<br><b>INSTALLED:</b><br><b>INSTALLED:</b><br>NOAA 14843 - HURON HARBOR LAKE<br>NOAA 14844 - ISLANDS IN LAKE ERIE INCLUDING SANDUSKY BAY OHIO<br><b>INSTALLED:</b><br>NOAA 14845 - SANDUSKY HARBOR OHIO<br><b>INSTALLED:</b><br><b>INSTALLED:</b><br>NOAA 14846 - WEST END OF LAKE ERIE PAGE 2<br>NOAA 14847 - TOLEDO HARBOR OHIO<br><b>INSTALLED:</b><br><b>INSTALLED:</b><br>NOAA 14848 - DETROIT RIVER MICHIGAN<br><b>INSTALLED:</b><br>NOAA 14850 - LAKE SAINT CLAIR |
| <b>nk</b>                                                                                                    |

(Example ECPINS Chart Installation Complete dialog box)

11. When the charts are installed and the "Chart Installation Completed" dialog box appears, select the "OK" button.

![](_page_21_Picture_1.jpeg)

(Example ECPINS Updating Chart Index dialog box)

An "Updating Chart Index / Please Wait" dialog box will appear. Once this dialog box disappears, the chart update is complete.

- 12. Repeat this process for each region that needs to be updated.
- 13. Remove the CD from the CD drive.
- 14. Select the "Exit" button.
- 15. Complete steps 1-14 for each ECPINS station that need these corrections.

#### <span id="page-22-0"></span>**PROCEDURES TO INSTALL/UPDATE DNC CHARTS FROM NGA WEBSITE**

- 1. Start ECPINS at the selected station where you are installing the updates.
- 2. Insert CD into the CD Rom Drive of the ECPINS station that you are applying the update to.
- 3. Activate the Main Menu by pressing the center button. Select Chart Corrections>Update Charts. A chart update dialog box will appear.

![](_page_22_Picture_59.jpeg)

(Example ECPINS Chart Types dialog box)

4. When the Chart Updates dialog box appears, select **"DNC**" and then the "Select" button.

![](_page_22_Picture_60.jpeg)

(Example ECPINS Select VDU Patch File dialog box)

5. When the Select VDU Patch File dialog box appears, select **"**[windows]" and then click the **"**Select**"** button.

![](_page_23_Picture_54.jpeg)

(Example ECPINS Select VDU Patch File dialog box)

6. When the Select VDU Patch File dialog box reappears, select the ".rtp" patch file that you wish to update and the click the "Select" button.

![](_page_23_Picture_55.jpeg)

(Example ECPINS Apply VDU Update dialog box)

- 7. When the "Apply VDU Update" dialog box appears:
	- a. From the "Patch Type" drop down menu, Select "Library." The Patch file will default to the ECPINS CD drive letter and path (In this example,  $D =$ CD Drive).
	- b. Select the DNC edition that is being updated from the "Target Folder" dropdown menu.
	- c. Using the Library drop-down menu, match the library to the patch file on the CD.
	- d. Select "OK."

![](_page_24_Picture_72.jpeg)

(Example ECPINS Apply VDU Update dialog box)

8. When the "Apply VDU Update" dialog box appears, select the "yes" button. This will cause another dialog box to appear stating "Please Wait."

| Library Edition Edition         | NTM  | <b>NTM</b> |      |                       |                                      |
|---------------------------------|------|------------|------|-----------------------|--------------------------------------|
|                                 |      |            |      |                       |                                      |
|                                 |      |            |      |                       |                                      |
|                                 |      |            |      |                       |                                      |
|                                 |      |            |      |                       |                                      |
|                                 |      |            |      |                       |                                      |
|                                 |      |            |      |                       |                                      |
|                                 |      |            |      |                       |                                      |
|                                 |      |            |      |                       |                                      |
|                                 |      |            |      |                       |                                      |
|                                 |      |            |      |                       |                                      |
|                                 |      |            |      |                       |                                      |
|                                 |      |            |      |                       |                                      |
|                                 |      |            |      |                       |                                      |
|                                 |      |            |      |                       |                                      |
|                                 |      |            |      |                       |                                      |
|                                 |      |            |      |                       |                                      |
|                                 |      |            |      |                       |                                      |
| <b>Number</b><br>A2617105<br>17 | Date | 2004/10/31 | Date | Update<br>Description | 44/04 2004/10/30 NTM 11/05, 20050312 |

(Example ECPINS Updated libraries dialog box)

- 9. When the update is completed, a dialog box will appear stating: "The following libraries have been updated."
- 10. Select "OK."
- 11. Complete this process for each of the RTP patch files on your CD.
- 12. Remove CD after all files have been downloaded.
- 13. Complete steps 3-9 at each ECPINS station.

#### <span id="page-26-0"></span>**PROCEDURES FOR DNC MONTHLY CORRECTIONS FROM CD**

Approximately every 28 days, NGA issues a VPF Database Update (VDU) via CD that has chart corrections for every region. Inside the CD case will be two CD's, one is for a Windows based system and the other is for a Unix based system. Use the **Windows** CD.

#### *NOTE:*

*You must uninstall / reinstall the DNC charts before applying the monthly VDU corrections.* 

To install DNC corrections from the CD, complete the following steps:

- 1. Insert the Windows CD into the ECPINS CD ROM drive.
- 2. Select Main Menu>Chart Corrections> Update Charts.

![](_page_26_Picture_65.jpeg)

(Example ECPINS Select Chart Updates dialog box)

3. Select "DNC" as chart type and click the "Select" Button.

![](_page_27_Picture_1.jpeg)

(Example ECPINS Select VDU Patch File dialog box)

4. When the Select VDU Patch File dialog box appears, select **"**yes."

![](_page_27_Picture_48.jpeg)

(Example ECPINS Apply VDU Update dialog box)

- 5. When the "Apply VDU Update" Dialog box appears, Select "OK."
- 6. When the VDU Update dialog box appears, select the "yes" button. This will cause a dialog box to appear stating "Please Wait (1)."

<span id="page-28-0"></span>![](_page_28_Picture_1.jpeg)

(Example ECPINS Apply VDU Update dialog box)

7. When the "Apply VDU Update" dialog box appears, select the "yes" button.

|          |               | The following libraries have been updated: |            |                                      |                |  |
|----------|---------------|--------------------------------------------|------------|--------------------------------------|----------------|--|
| Library  | Edition       | Edition                                    | <b>NTM</b> | <b>NTM</b>                           | <b>Update</b>  |  |
|          | <b>Number</b> | Date                                       |            | Date                                 | Description    |  |
| A1151560 | 12            | 2006/08/31                                 |            | 33/06 2006/08/19 NTM 09/07, 20070303 |                |  |
| A1151585 | 12            | 2006/08/31                                 |            | 33/06 2006/08/19 NTM 09/07, 20070303 |                |  |
| A1151590 | 12            | 2006/08/31                                 |            | 33/06 2006/08/19 NTM 09/07, 20070303 |                |  |
| A1151680 | 12            | 2006/08/31                                 |            | 33/06 2006/08/19 NTM 09/07, 20070303 |                |  |
| A1151690 | 12            | 2006/08/31                                 |            | 33/06 2006/08/19 NTM 09/07, 20070303 |                |  |
| A1151710 | 12            | 2006/08/31                                 |            | 33/06 2006/08/19 NTM 09/07, 20070303 |                |  |
| A1151780 | 12            | 2006/08/31                                 |            | 33/06 2006/08/19 NTM 09/07, 20070303 |                |  |
| A1151811 | 12            | 2006/08/31                                 |            | 33/06 2006/08/19 NTM 09/07, 20070303 |                |  |
| A1151941 | 12            | 2006/08/31                                 |            | 33/06 2006/08/19 NTM 09/07, 20070303 |                |  |
| A1151980 | 12            | 2006/08/31                                 |            | 33/06 2006/08/19 NTM 09/07, 20070303 |                |  |
| A1151985 | 12            | 2006/08/31                                 |            | 33/06 2006/08/19 NTM 09/07, 20070303 |                |  |
| A1156665 | 12            | 2006/08/31                                 |            | 33/06 2006/08/19 NTM 09/07, 20070303 |                |  |
|          |               |                                            |            |                                      |                |  |
|          |               |                                            |            |                                      |                |  |
|          |               |                                            |            |                                      |                |  |
|          |               |                                            |            |                                      |                |  |
|          |               |                                            |            |                                      |                |  |
|          |               |                                            |            |                                      |                |  |
|          |               |                                            |            |                                      |                |  |
|          |               |                                            |            |                                      |                |  |
|          |               |                                            |            |                                      |                |  |
|          |               |                                            |            |                                      |                |  |
|          |               |                                            |            |                                      |                |  |
|          |               |                                            |            |                                      |                |  |
|          |               |                                            |            |                                      |                |  |
|          |               |                                            |            |                                      | 0 <sub>K</sub> |  |
|          |               |                                            |            |                                      |                |  |

(Example ECPINS Updated libraries dialog box)

When the update is completed, a dialog box will appear stating: "The following libraries have been updated."

- 8. Select "OK."
- 9. Complete steps 1-8 for all regions on the CD.
- 10. Remove the CD from the CD drive.
- 11. Complete this process for all ECPINS stations. **TERMS / ABBREVIATIONS / ACRONYMS**

BSB: A proprietary format created in the late 1990's by BSB Electronic Charts, LLP. BSB was later purchased by MAPTECH, Inc.

CD: Compact Disc

DNC: Digital Nautical Chart

**ECDIS**: Electronic Chart Display and Information System

ECPINS: Electronic Precise Integrated Navigation System

ENC: Electronic Nautical Chart

ISCS: Integrated Ship Control System

Menu: Hierarchical list of software commands and/or options. The operator uses the trackball to highlight the desired command for selection.

NGA: National Geospatial-Intelligence Agency

NOAA: National Oceanographic and Atmospheric Administration

NTM: Notice to Mariners

RNC: Raster Nautical Chart

VDU: Vector Database Update

VPF: Vector Product Format